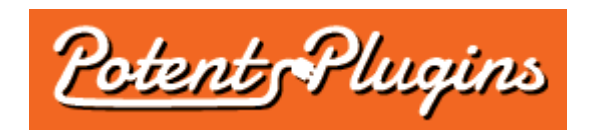

# **Image Upload for BBPress Pro v2.0 User's Manual**

Thank you for purchasing the Image Upload for BBPress Pro plugin. This brief manual will guide you through installing and using the plugin.

# Installation

- 1. Login to your WordPress Admin and select "Plugins" > "Add New" in the left sidebar menu.
- 2. Click "Upload Plugin" at the top of the page.
- 3. Select the plugin ZIP file and click "Install Now".
- 4. Click "Activate Plugin".
- 5. Select "Settings" > "Forum Images" from the left sidebar menu.
- 6. Enter your license key, which was displayed after checkout and sent to you by email.
- 7. Click "Activate".

The plugin is now installed and ready for use. Please note that you must also have the BBPress plugin installed and activated in order for this plugin to function correctly.

# Configuration

- 1. In your WordPress Admin, select "Settings" > "Forum Images" from the left sidebar menu.
- 2. The following options can be set. Most options take effect for future uploads only.
	- *Image Storage*
		- **Image Storage Directory:** The absolute path to the filesystem directory where image uploads should be stored. Do not include a trailing slash. The plugin will automatically create subdirectories in the specified directory for individual posts and for temporary files. The string *{uploads}* will automatically be replaced with the path to the WordPress uploads directory (no trailing slash).
		- **Image Storage URL:** The URL to the directory specified in the previous option. Do not include a trailing slash. The string *{uploads}* will automatically be replaced with the URL to the WordPress uploads directory (no trailing slash).
	- *Limits*
		- **Limit Number of Images:** Enable/disable and set the maximum number of images that may be uploaded to any single forum topic or reply. This does not affect the number of images that can be embedded from external URLs.
		- **Limit Image Size:** Enable/disable and set the maximum width and height of uploaded images. If either dimension is above the maximum, the image will automatically be resized (proportionally) to fit the specified limits.
- **Create Thumbnails:** Enable/disable thumbnail generation and set the maximum width and height of thumbnails. If the original image is smaller than the maximum width and height, no separate thumbnail version will be created. This option is intended to be used with the built-in lightbox; the thumbnails are inserted into the forum post and the lightbox shows the corresponding regular-size image when a thumbnail is clicked.
- **Limit Users:** Enable/disable and select which user roles are allowed to upload images. If this limit is disabled, all users who are allowed to post topics and replies may also upload images.
- **Upload File Size Limits:** This section displays the WordPress upload file size limit and allows you to set an additional limit for files uploaded via the plugin. The custom limit will only take effect if it is less than the WordPress limit. The *upload max filesize* and *post\_max\_size* PHP configuration values are also displayed for informational purposes.
- *Image Formats*
	- **Image Format:** Select a format into which to convert all uploaded images, or choose "Use original format" to store images in the same format in which they were uploaded. All images are still loaded and re-saved for security reasons (and to resize, if applicable), and the PNG Compression and JPEG Quality settings are always applied to PNG and JPEG images.
	- **PNG Compression:** Set the PNG compression parameter to a value between 0 (no compression) and 9 (maximum compression).
	- **JPEG Quality:** Set the JPEG quality parameter to a value between 0 (worst quality, smallest file size) and 100 (best quality, largest file size).
	- **Animated GIFs:** Enable or disable support for GIF animation. If this option is disabled, animated GIF images will be converted to a still image. This setting has no effect if the image format is not set to "Use original format" or "GIF"; image files saved in JPEG or PNG format will be still images.

# • *Frontend Display*

- **Use full editor:** If enabled, the full TinyMCE visual editor will be used instead of the "Teeny" editor. Check this if you wish to use a plugin such as [TinyMCE Advanced](https://wordpress.org/plugins/tinymce-advanced/) or [WP](https://wordpress.org/plugins/wp-edit/)  [Edit](https://wordpress.org/plugins/wp-edit/) to customize the editor.
- **Use custom image dialog:** If enabled, the plugin will use the custom dialog included with this plugin (recommended) instead of the visual editor's built-in Insert Image dialog. The included custom dialog is responsive, allows multiple images to be added at once, and supports drag-and-drop uploads.
- **Enable lightbox:** If enabled, forum viewers will be able to click on images within forum posts to enlarge them and view a gallery of all images within the forum post.
- *Translation*
	- **Custom Text:** Enter text to be displayed on the frontend instead of the corresponding text in the Default Text column.

#### Uploading Images

1. To upload an image to a forum topic or reply, click the *Insert/edit image* button in the editor toolbar:

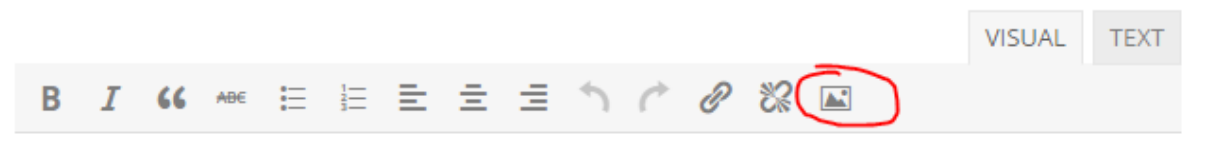

2. If the "Use custom image dialog" option (in the Frontend Display tab) is enabled, either drag and drop your image file(s) onto the dialog or click/tap on it to select one or more image file(s) on your computer or mobile device:

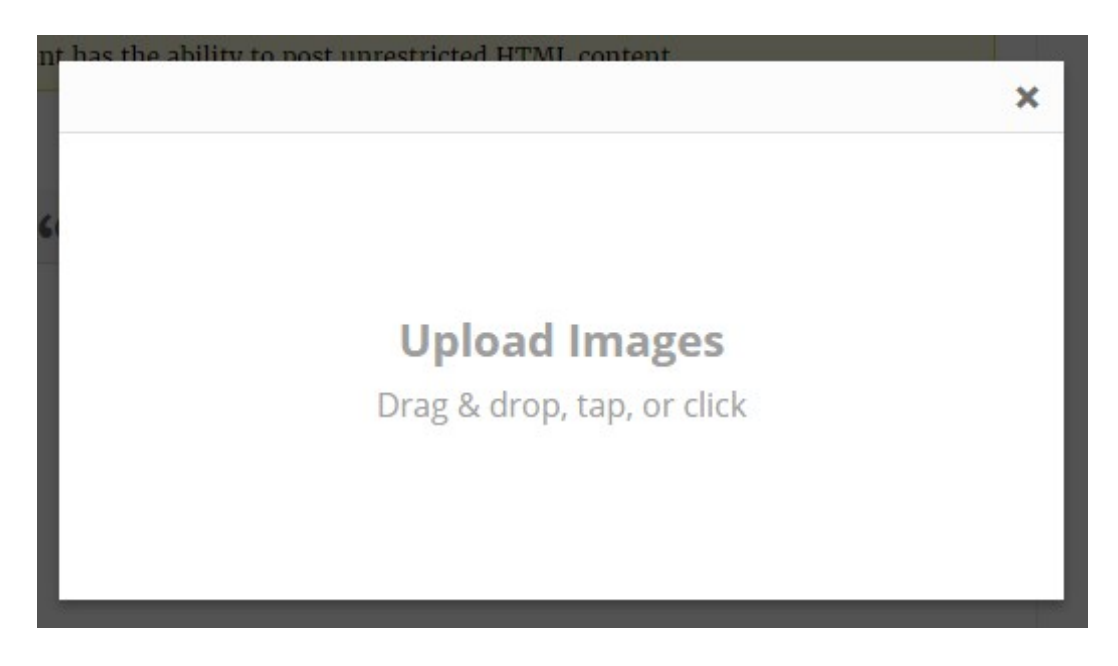

If the "Use custom image dialog" option (in the Frontend Display tab) is disabled, click the *Browse* button in the image dialog to select and upload an image:

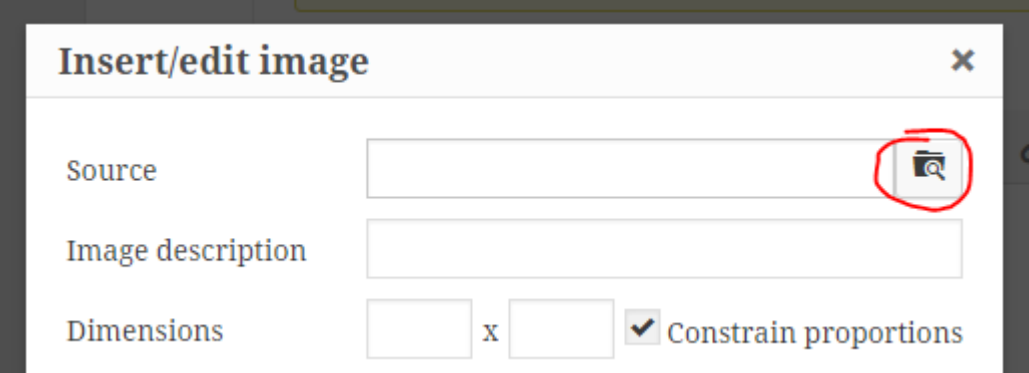

© 2016 Potent Plugins. All Rights Reserved.

## Viewing Statistics

- 1. In your WordPress Admin, select "Settings" > "Forum Images" from the left sidebar menu.
- 2. Click the "Statistics" tab.
- 3. The following statistics are displayed:
	- **Number of Images:** The total number of images in the current storage directory (excluding the temporary directory).
	- **Image Storage Size:** The combined file size of images in the current storage directory (excluding the temporary directory).
	- **Temp Directory Size:** The combined file size of files in the temporary directory. Old files are automatically deleted on a regular basis. You can also use the "Cleanup Unnecessary Files" button to manually delete old temporary files as well as image files for posts that no longer exist.
- 4. Click the "Recount Statistics" button to trigger an update of the statistics manually.

## Update Note

If you are updating from version 1.X, the plugin will default to the visual editor's built-in Insert Image dialog rather than the custom dialog included with this plugin. You can enable the included drag-and-drop upload dialog in the Frontend Display tab. Please test after enabling this feature to ensure that it works on your site.

## Support

If you require support for this product, please visit [http://support.potentplugins.com/.](http://support.potentplugins.com/) Support is available for one year from date of purchase.

#### License Information

This plugin is licensed under the GNU General Public License version 2 or later (available at [http://www.gnu.org/licenses/old-licenses/gpl-2.0.en.html\)](http://www.gnu.org/licenses/old-licenses/gpl-2.0.en.html).